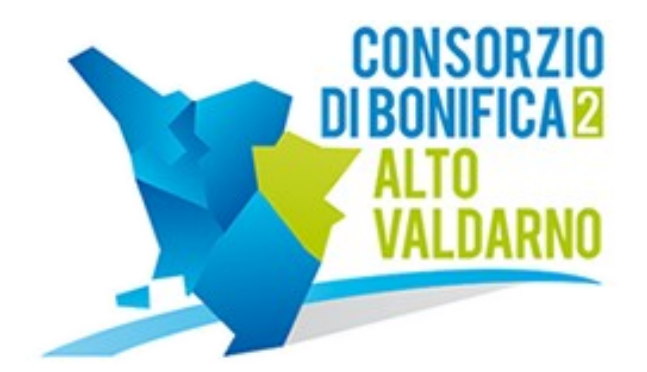

# AREA SERVIZI ONLINE

**Guida all'utilizzo** 

Versione 1.6 del 10/01/2020

# **Indice**

- Accesso all'area
	- Login
	- Recupero credenziali d'accesso
	- Nuova registrazione
- Dashboard
- Modulo Anagrafica
	- Elenco aziende
	- Elenco persone

## **Accesso all'area**

Dal proprio computer, collegarsi all'indirizzo internet <http://cbweb.cbaltovaldarno.it/servizionline> tramite un moderno browser web aggiornato. (es. Chrome, Firefox)

Il sistema non è ottimizzato per dispositivi mobili.

Per avere pieno accesso a tutte le funzionalità dell'Area, se ne sconsiglia vivamente l'utilizzo.

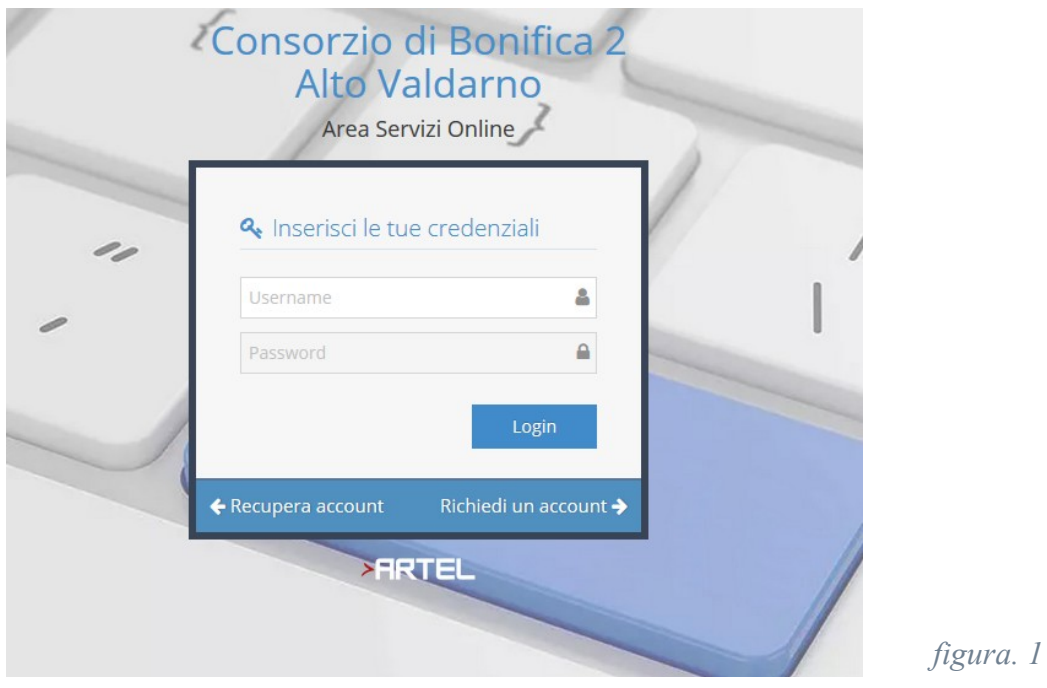

### *Login*

Se si è in possesso delle credenziali, inserire username e password e premere Login per accedere alla Dashboard dell'Area Servizi Online (vedi figura 1).

#### *Recupero credenziali d'accesso*

Se si è smarrito le credenziali d'accesso, premere il pulsante Recupera account ed inserire la mail fornita in fase di registrazione. A tale indirizzo verranno inviate le nuove credenziali d'accesso.

#### *Nuova registrazione*

Se non si è in possesso delle credenziali, premere il pulsante Richiedi un account per accedere alla pagina Nuova Registrazione.

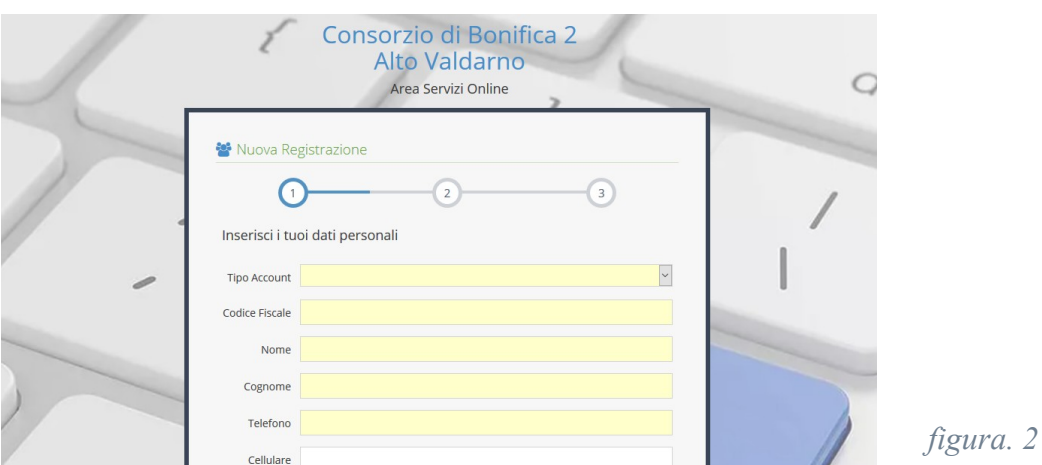

La pagina Nuova Registrazione (vedi figura 2) consente di inserire le proprie informazioni e/o della propria azienda per ottenere le credenziali d'accesso all'Area Servizi Online.

Selezionare e/o inserire dove necessario i dati richiesti considerando che i campi contrassegnati in giallo sono obbligatori.

Premere il pulsante Avanti per scorrere le varie schede, arrivati sull'ultima premere il pulsante Salva per salvare le informazioni.

Se l'operazione non è andata a buon fine, apparirà un messaggio rosso a fianco di ogni informazione errata. Effettuare le opportune correzioni e ripetere l'operazione di salvataggio.

Se l'operazione si è conclusa con successo, apparirà un messaggio verde indicante l'esito positivo e sarà inviata una mail contente le credenziali d'accesso all'indirizzo email fornito in fase di registrazione.

*N.B. se nella casella di posta non appare il messaggio, verificare che questo non sia finito nella cartella SPAM.*

### **Dashboard**

La Dashboard è il pannello principale dell'Area Servizi Online, dal quale è possibile accedere a tutti i moduli offerti.

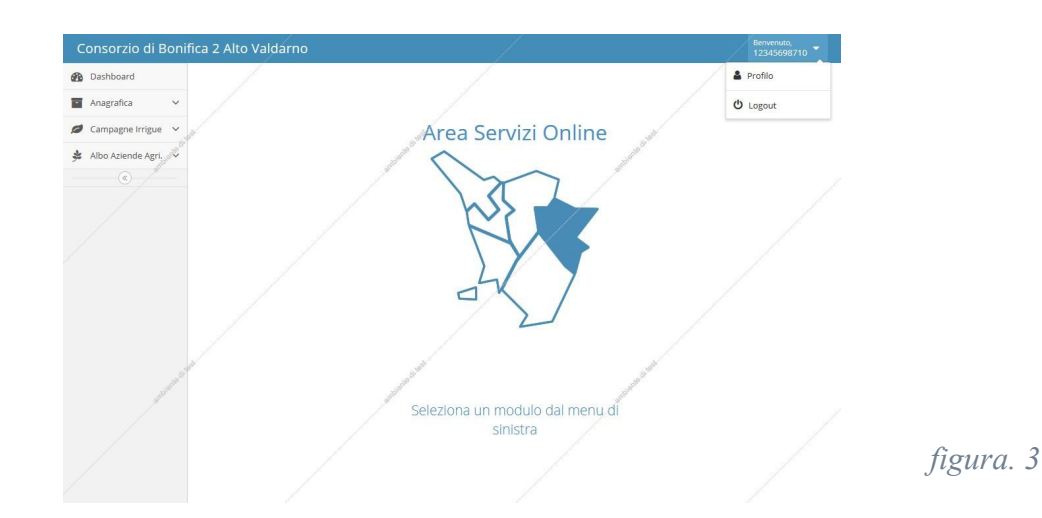

In alto a destra è presente un breve messaggio di benvenuto seguito dallo username dell'utente. Cliccando su tale pulsante si aprirà un menu, dal quale è possibile accedere alla pagina Profilo per modificare la password, e Logout per uscire dall'area.

# **Modulo Anagrafica**

Se è presente una domanda in corso di validità per i moduli Campagne Irrigue o Albo aziende Agricole, non è possibile modificare o integrare i dati nel Modulo Anagrafica.

### *Elenco Aziende*

Selezionando dal menu di destra la voce Anagrafica  $\rightarrow$  Elenco aziende si accede alla pagina Elenco aziende (vedi figura 4).<br>Elenco aziende » anagrafica delle aziende

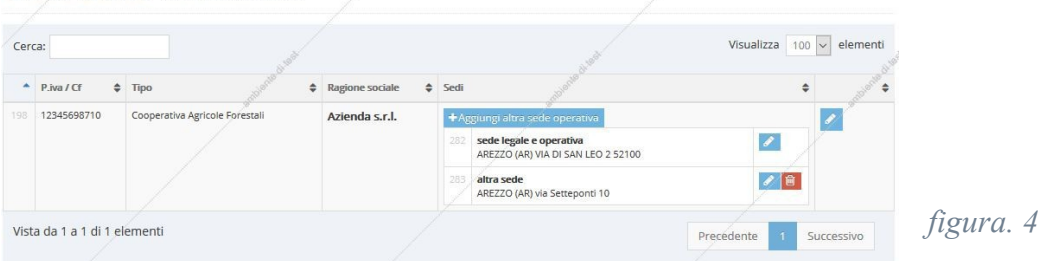

Da questa pagina è possibile consultare ed integrare le informazioni aziendali fornite in fase di registrazione.

Nella tabella dati vengono visualizzate alcune informazioni sintetiche.

Selezionando il pulsante azzurro contrassegnato con una matita a destra, si accede alla pagina Dettaglio azienda (vedi figura 5) dove, tramite l'apposito modulo, è possibile aggiornare la propria ragione sociale e/o la pec.

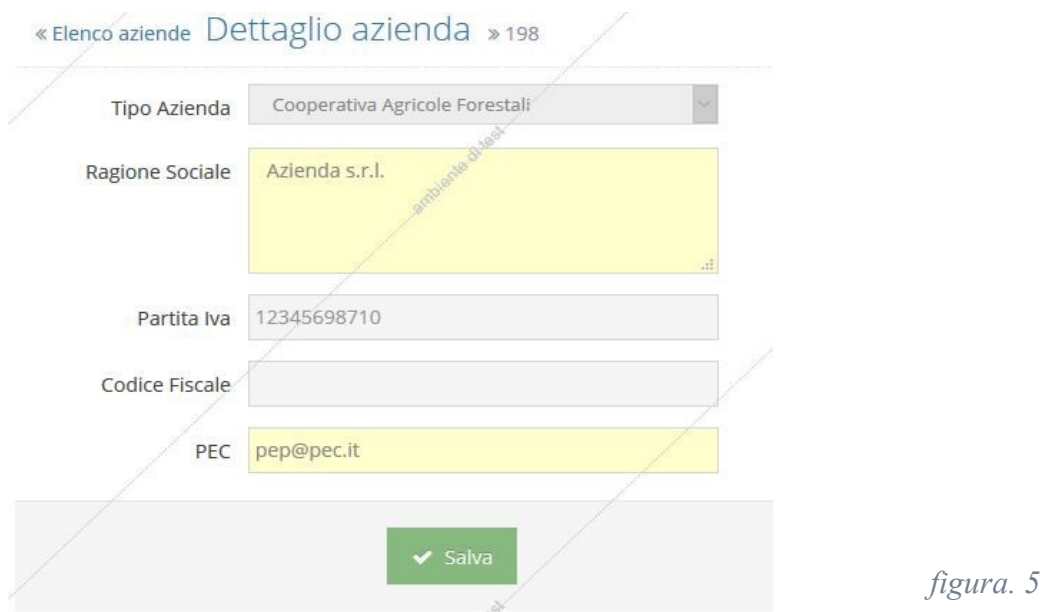

Premere Salva per salvare le informazioni.

Se l'operazione non è andata a buon fine, apparirà un messaggio rosso a fianco di ogni informazione errata. Effettuare le opportune correzioni e ripetere l' operazione di salvataggio delle informazioni.

Se l'operazione si è conclusa con successo, apparirà un messaggio di colore verde indicante l'esito positivo.

Dalla pagina Elenco aziende, selezionando il pulsante Aggiungi altra sede operativa si accede alla pagina Dettaglio sede (vedi figura 6) ed aggiungere una nuova sede.

Selezionando il pulsante azzurro, contrassegnato con una matita accanto ad ogni sede, si accede alla pagina Dettaglio sede (vedi figura 6) per modificare i dati corrispondenti.

Selezionando il pulsante rosso accanto ad ogni sede si provvede alla cancellazione della sede corrispondente.

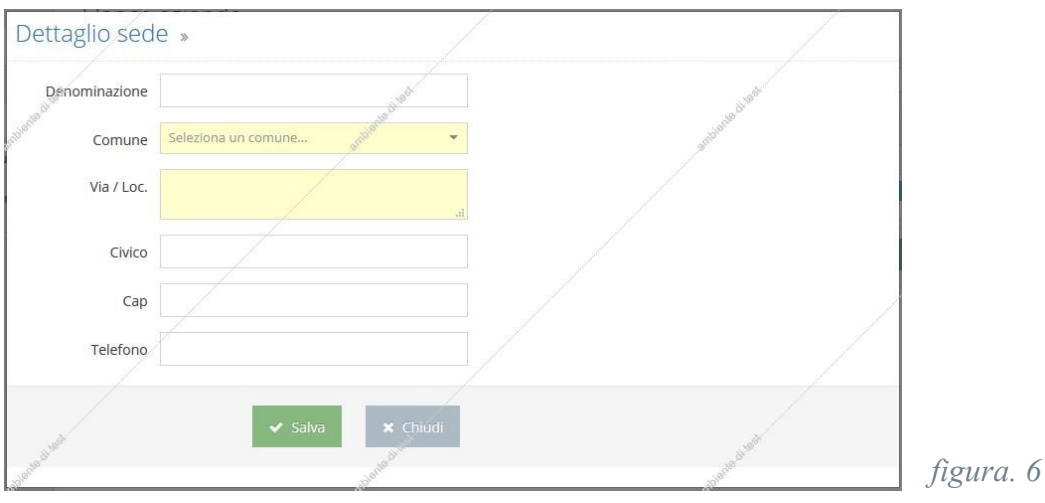

Selezionare e/o inserire dove necessario i dati richiesti, tenendo conto che i campi contrassegnati in giallo sono obbligatori.

#### **Significato dei campi:**

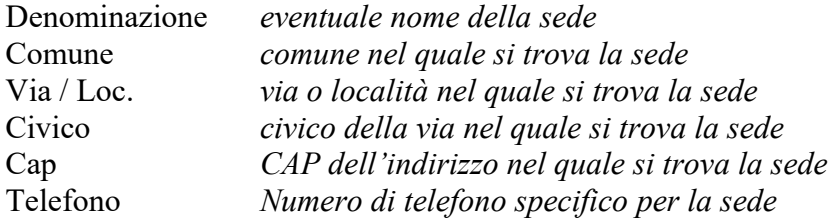

Premere Salva per salvare le informazioni.

Se l'operazione non è andata a buon fine, apparirà un messaggio rosso a fianco di ogni informazione inserita in maniera erronea.

Effettuare le opportune correzioni e ripetere l' operazione di salvataggio delle informazioni.

Se l'operazione si è conclusa con successo, apparirà un messaggio di colore verde indicante l'esito positivo.

Premere il pulsante Chiudi per tornare alla pagina Elenco aziende, che a questo punto visualizza i dati aggiornati.

#### *Elenco Persone*

Selezionando dal menu di destra la voce Anagrafica  $\rightarrow$  Elenco persone si accede alla pagina Elenco persone (vedi figura 7).

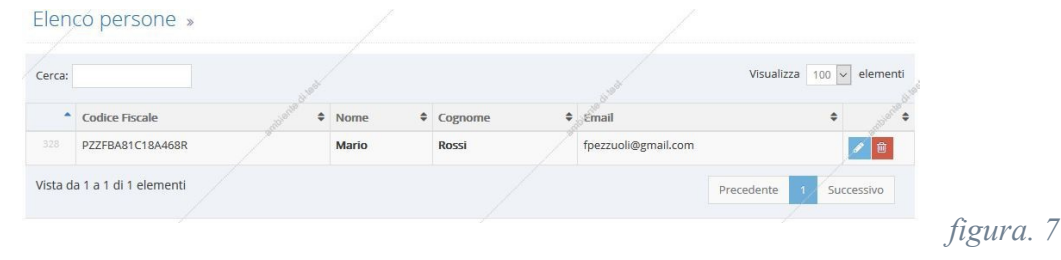

Da questa pagina è possibile consultare ed integrare le informazioni personali fornite in fase di registrazione.

Nella tabella dati a centro pagina sono visualizzate alcune informazioni sintetiche.

Selezionando il pulsante azzurro contrassegnato con una matita in fondo a destra si accede alla pagina Dettaglio persona (vedi figura 8).

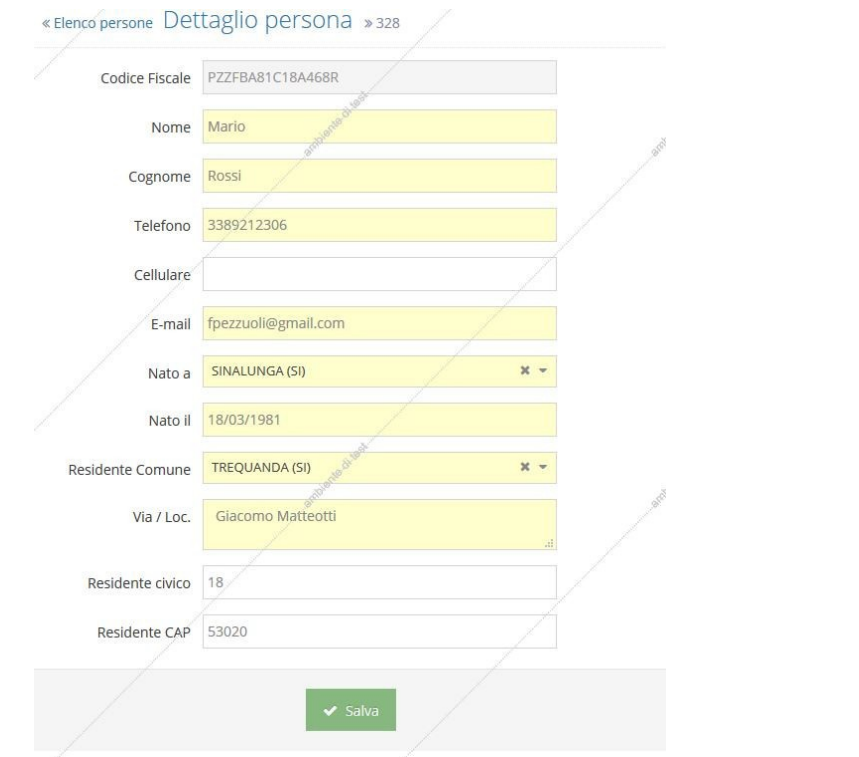

*figura. 8*

Selezionare e/o inserire dove necessario i dati richiesti tenendo conto che i campi contrassegnati in giallo sono obbligatori.

#### **Significato dei campi:**

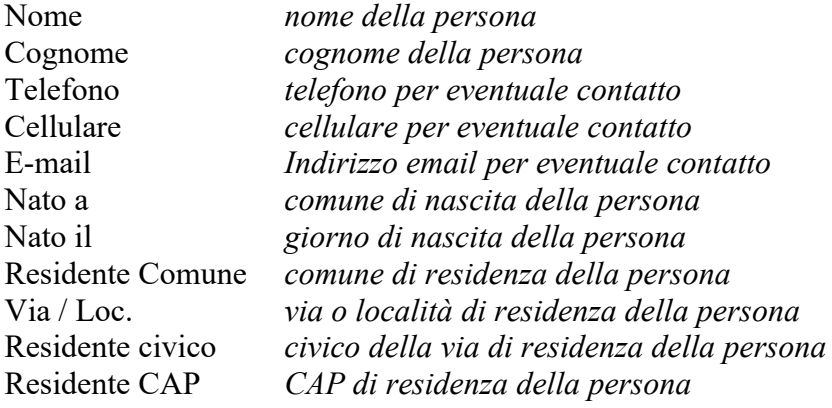

Premere Salva per salvare le informazioni.

Se l'operazione non è andata a buon fine, apparirà un messaggio rosso a fianco di ogni informazione inserita in maniera erronea.

Effettuare le opportune correzioni e ripetere l' operazione di salvataggio delle informazioni.

Se l'operazione si è conclusa con successo, apparirà un messaggio di colore verde indicante l'esito positivo.

Premere la voce Elenco persone, per tornare alla pagina Elenco aziende, che a questo punto visualizzerà i dati aggiornati.